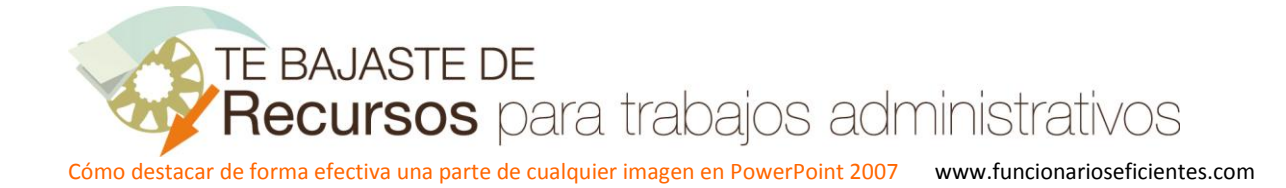

## **Cómo destacar de forma efectiva una parte de cualquier imagen en PowerPoint (PowerPoint 2007)**

A continuación se detallan los pasos a seguir para diseñar la primera diapositiva, las siguientes se irán comentando en posteriores artículos.

## **DIAPOSITIVA 1**

Esta diapositiva nos puede servir de ejemplo en caso de que necesitemos destacar una persona u objeto sobre el resto en cualquier imagen de nuestra presentación.

1º) Lo primero que debemos hacer es recortar esos elementos que necesitemos destacar, en este caso son tres personas, para recortarlas podemos utilizar distintos programas: PowerPoint 2010, Photoshop,etc.

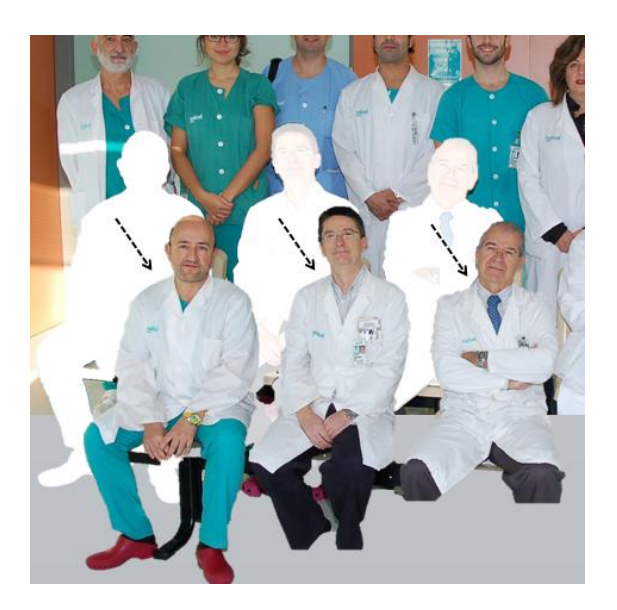

2º) Una vez recortadas las imágenes situaremos al fondo de la diapositiva la imagen original sin recortes, haremos un clic izquierdo sobre la misma y después seleccionaremos la ficha "**Formato**" de herramientas de imagen.

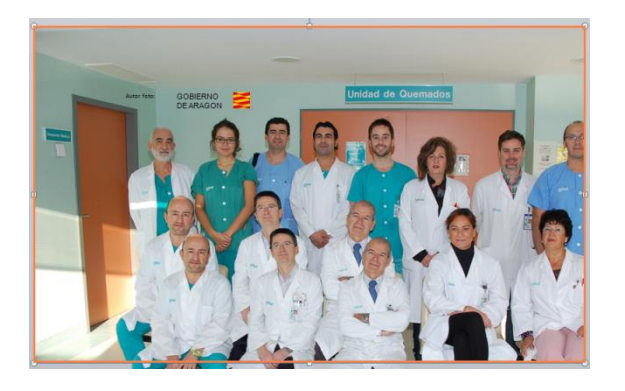

A continuación haremos un clic sobre el botón desplegable "**Enviar al fondo**" y finalmente seleccionaremos "**Enviar al fondo**".

Cómo destacar de forma efectiva una parte de cualquier imagen en PowerPoint 2007 www.funcionarioseficientes.com

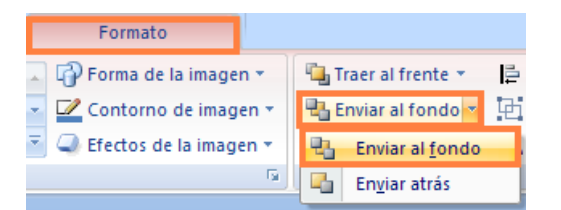

3º) Después debemos seleccionar **todas las imágenes** recortadas. Haremos un clic izquierdo sobre la primera de la izquierda, después presionaremos la tecla mayúsculas y la mantendremos mientras realizamos otro clic izquierdo sobre cada una de las otras dos fotos.

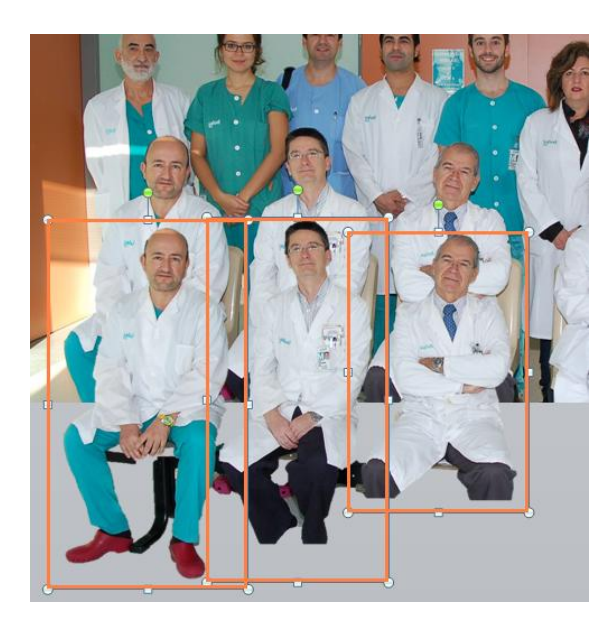

Seguidamente seleccionaremos la ficha "**Formato**" de herramientas de imagen, después haremos un clic izquierdo sobre el botón desplegable "**Traer al frente**" y después otro sobre "**Traer al frente**".

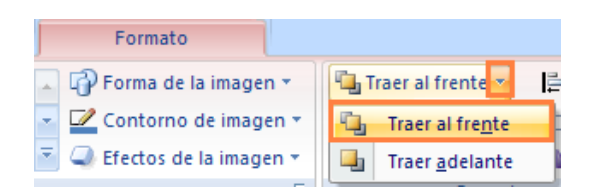

4º) Ahora debemos solapar las imágenes recortadas con la original, situaremos las tres imágenes recortadas exactamente en la misma posición que les corresponde en la imagen del fondo. Previamente comprobaremos que son del mismo tamaño.

Cómo destacar de forma efectiva una parte de cualquier imagen en PowerPoint 2007 www.funcionarioseficientes.com

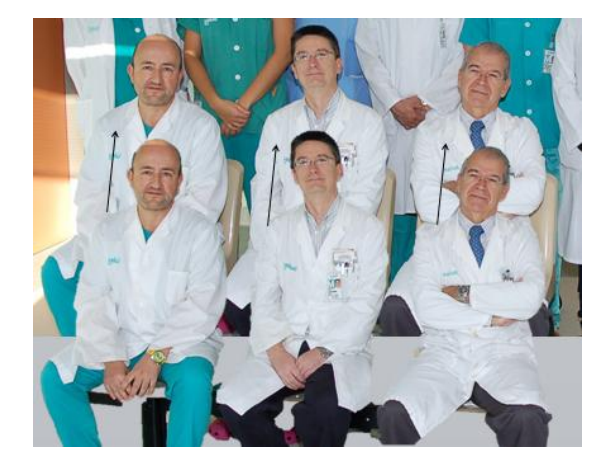

Como necesitamos bastante precisión seguiremos estos pasos:

a) Seleccionaremos una imagen (mediante un clic izquierdo sobre ella) y después aumentaremos el zoom considerablemente (haremos un clic sobre el icono "**+**" de la barra de herramientas de vista en la zona inferior de la ventana principal).

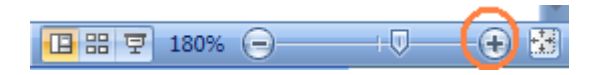

b) Una vez seleccionada la imagen recortada que deseamos mover (mediante un clic izquierdo sobre ella) presionaremos la tecla "Alt" y la mantendremos así

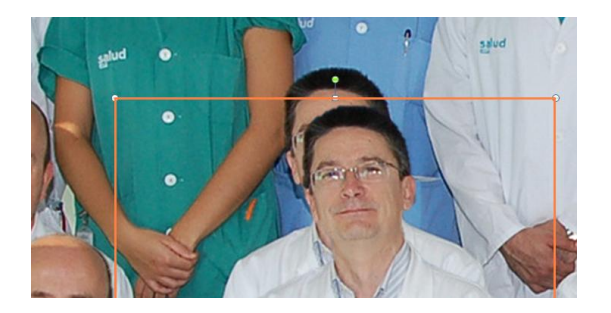

c) A continuación situaremos el puntero sobre la imagen que deseamos mover y cuando adopte la forma de punta de cuatro flechas haremos clic izquierdo y lo mantendremos presionado mientras arrastramos la imagen recortada para colocarla sobre la otra imagen original del fondo.

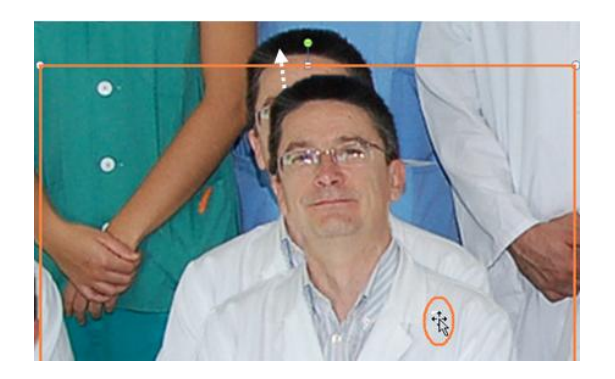

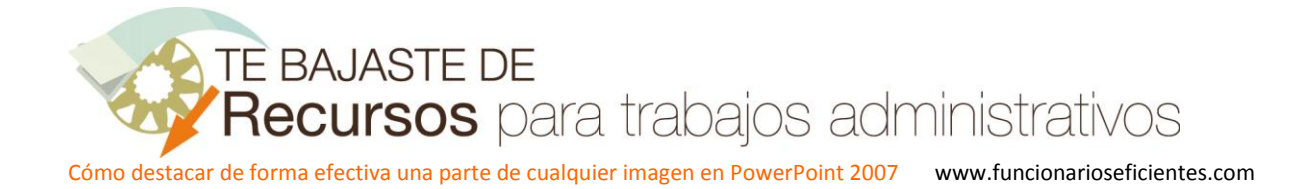

De esta forma conseguiremos gran precisión ya que la imagen se moverá solo 1 pixel de pantalla respecto al área del documento, por lo que cuanto mayor sea el zoom mejor.

## **Debemos hacer lo mismo para las otras dos imágenes.**

5º) Seleccionamos la primera imagen recortada de la izquierda mediante un clic izquierdo sobre la misma.

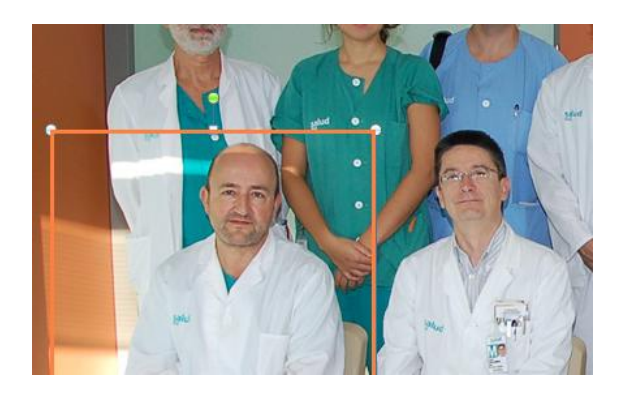

A continuación seleccionaremos la ficha "**Animaciones**" y después haremos un clic izquierdo sobre el botón "**Personalizar animación**" para activar el panel de animaciones (en la parte derecha de la ventana principal).

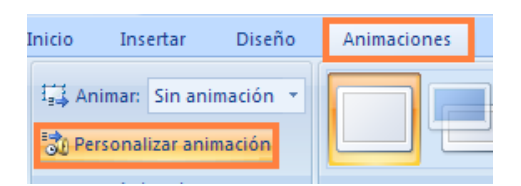

Seguidamente haremos un clic izquierdo sobre el botón "**Agregar efecto**" del panel de animación, después clic sobre el botón "**Entrada**" y finalmente otro sobre "**Barrido**". Si no lo encontrásemos en este desplegable (se guardan los últimos ejecutados) debemos seleccionar "**Más efectos**".

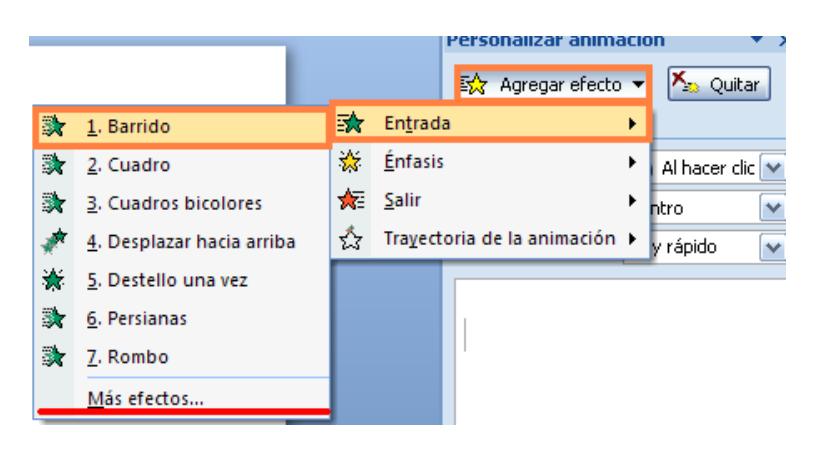

Configuraremos el barrido **desde abajo**, lo estableceremos así en las opciones del panel de animaciones, además dispondremos una velocidad **media** y que se inicie el efecto mediante un clic ("**Al hacer clic**").

Cómo destacar de forma efectiva una parte de cualquier imagen en PowerPoint 2007 www.funcionarioseficientes.com

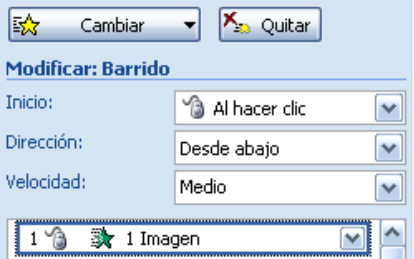

6º) Seleccionamos la ficha "**Insertar**" y luego haremos un clic sobre "**Cuadro de texto**".

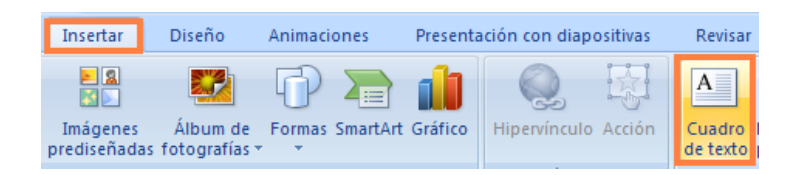

Situaremos el cuadro de texto encima de la primera persona y mecanizaremos el texto correspondiente con el objeto de poder identificarla.

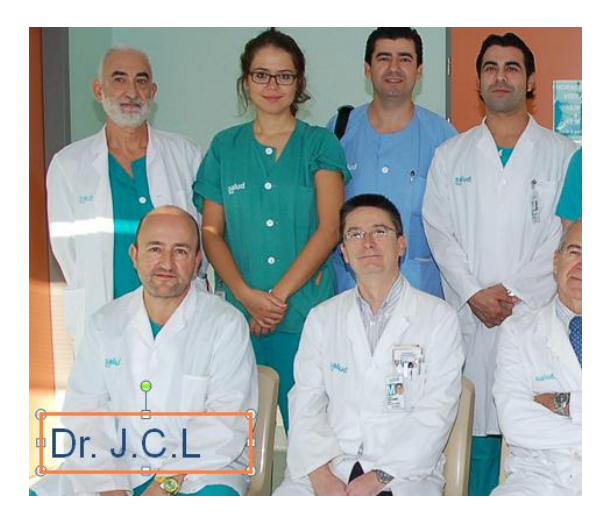

7º) Seleccionaremos el cuadro de texto mediante un clic izquierdo sobre el mismo.

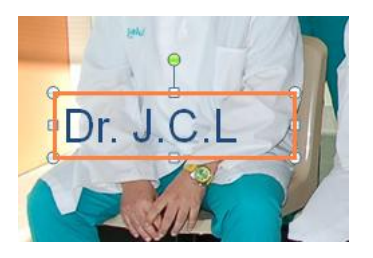

Después nos dirigimos al panel de animaciones y desplegamos en el botón de "**Agregar efecto**", después haremos otro clic izquierdo sobre "**Entrada**" y finalmente elegiremos el efecto de "**Aparecer**". Si no lo encontrásemos en este desplegable (se guardan los últimos ejecutados) debemos seleccionar "**Más efectos**".

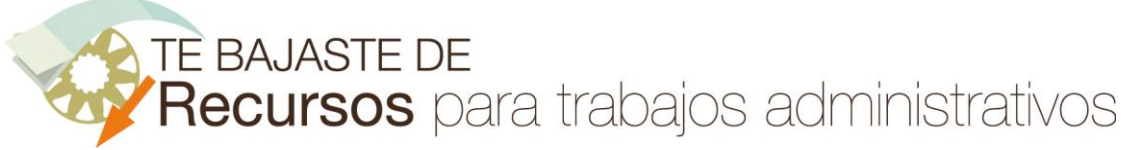

Cómo destacar de forma efectiva una parte de cualquier imagen en PowerPoint 2007 www.funcionarioseficientes.com

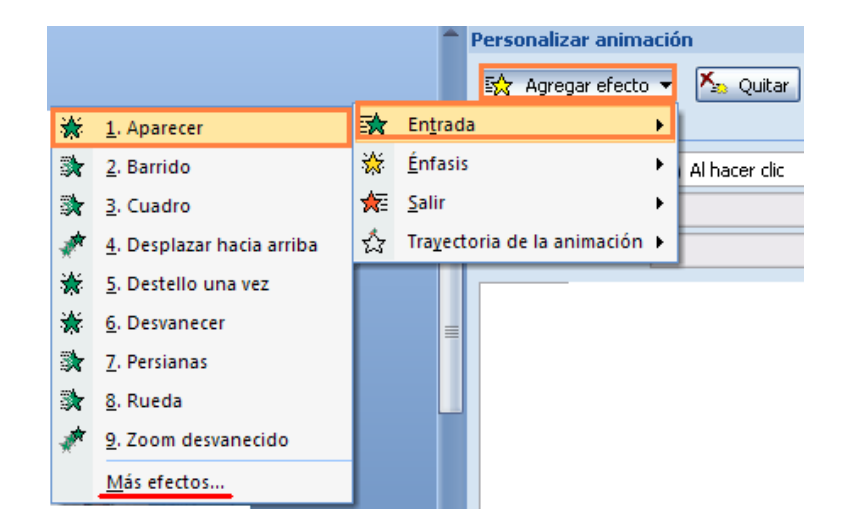

El efecto se iniciará mediante un clic ("**Al hacer clic**").

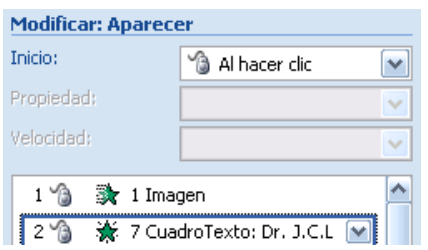

A continuación desplegamos en el botón de "**Agregar efecto**", después haremos otro clic izquierdo sobre "**Salir**" y finalmente elegiremos el efecto de "**Desvanecer**"

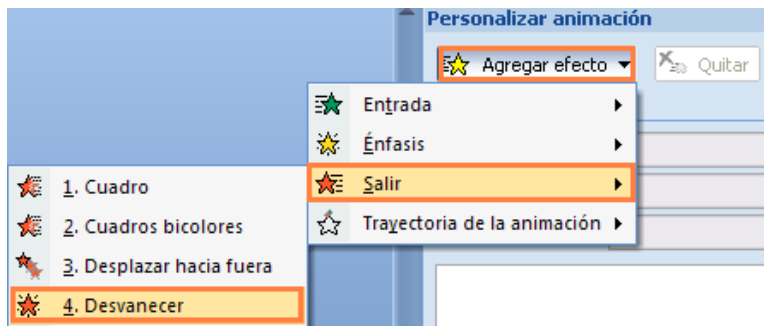

Le damos una velocidad de **lento** y que se inicie junto con el efecto anterior ("**Con la anterior**").

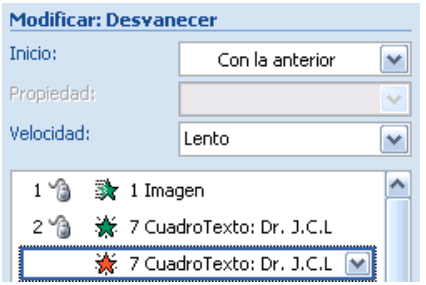

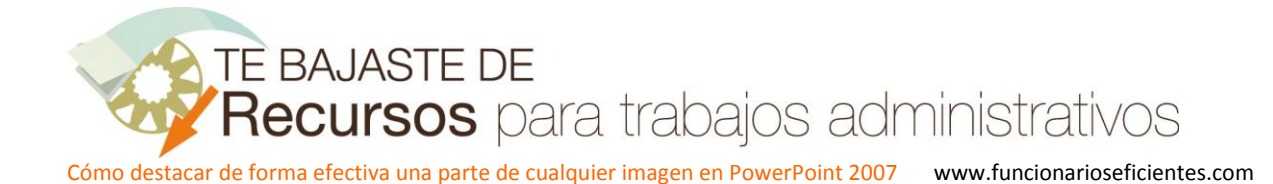

Ahora desplegamos en el botón de "**Agregar efecto**" del panel de animaciones, después haremos otro clic izquierdo sobre "**Trayectoria de la animación**" y finalmente elegiremos el efecto de "**Derecha**". Si no lo encontrásemos en este desplegable (se guardan los últimos ejecutados) debemos seleccionar "**Más trayectorias de la animación**".

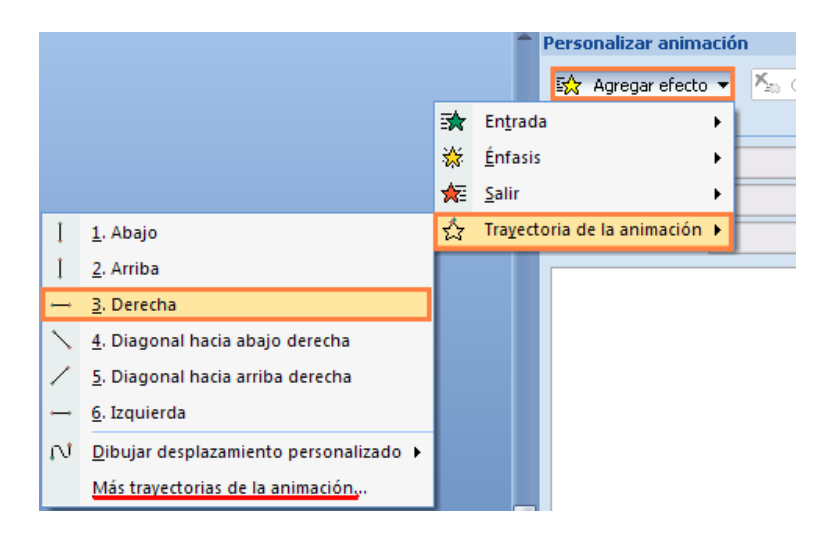

Le damos una velocidad de **lento** y que se inicie con el efecto anterior ("**Con la anterior**").

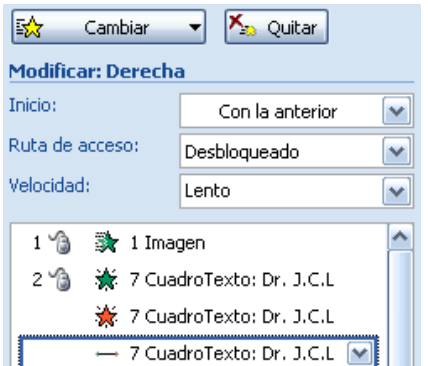

Con las **otras dos imágenes** recortadas: le añadiremos el efecto de entrada "Barrido", también le insertaremos los cuadros de texto y las animaciones correspondientes. Igual que hemos hecho con la primera imagen recortada de la izquierda.

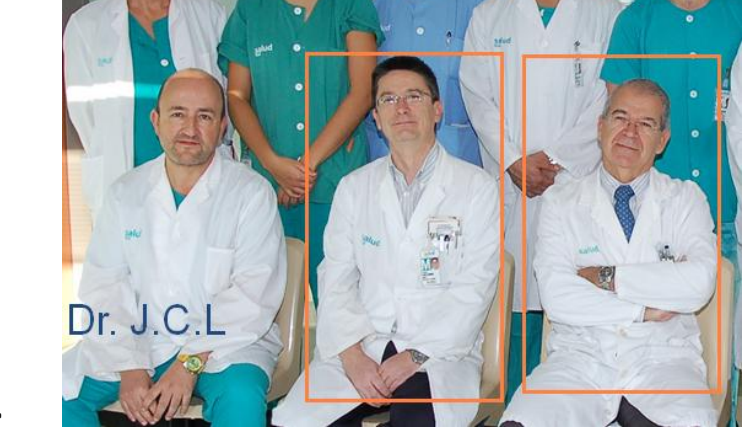

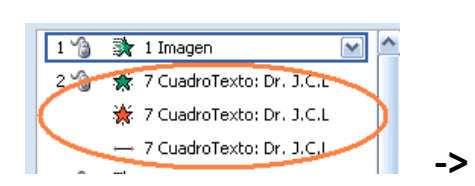

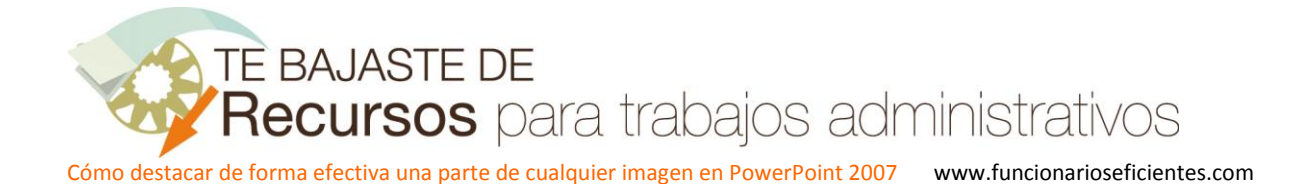

8º) Insertamos otro cuadro de texto, desde la ficha "**Insertar**" haremos un clic izquierdo sobre el botón "**Cuadro de texto**".

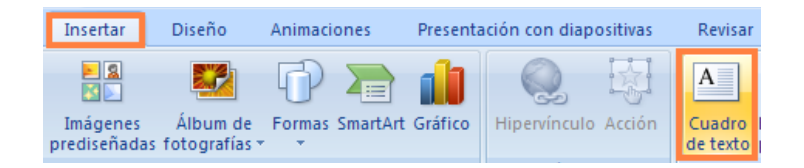

Mecanizamos el mensaje que mejor se adapte a nuestras necesidades, en este caso hacemos mención a la distinción que ha recibido un equipo de profesionales sanitarios.

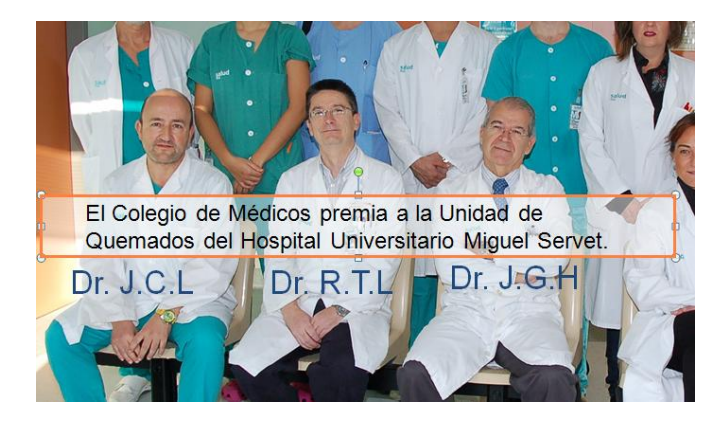

El cuadro de texto tiene formato de transparencia para que podamos ver parcialmente las imágenes del fondo, para hacer esto llevaremos el puntero del ratón hacia el borde exterior del cuadro de texto y

cuando el puntero del ratón cambie a la forma de flecha de cuatro puntas haremos un clic izquierdo para seleccionar el cuadro. En ese momento el trazo de las líneas de los bordes exteriores serán continuas.

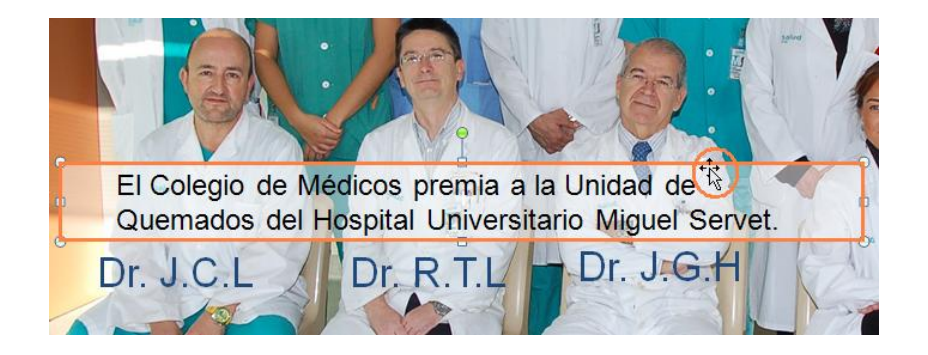

A continuación haremos un clic derecho para desplegar un cuadro contextual y después haremos un clic izquierdo sobre el apartado de "**Formato de forma…**".

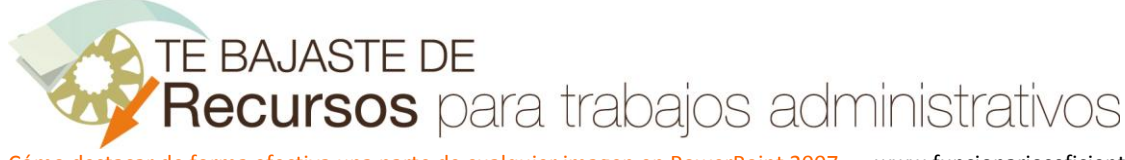

Cómo destacar de forma efectiva una parte de cualquier imagen en PowerPoint 2007 www.funcionarioseficientes.com

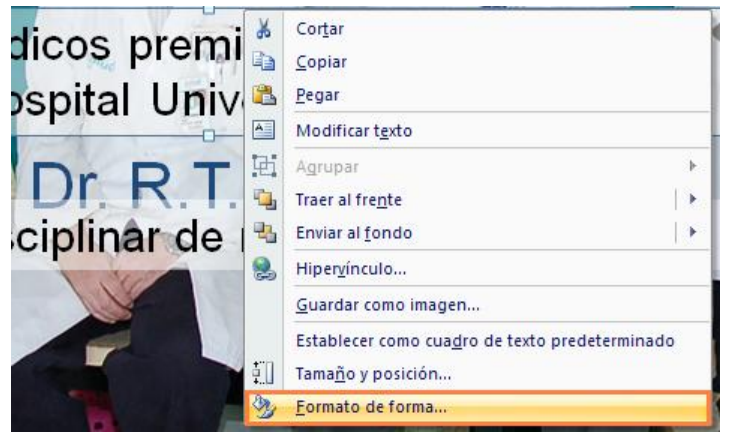

En el siguiente cuadro contextual elegiremos en la ventana de la izquierda el apartado de "**Relleno**", después en la ventana principal haremos un clic izquierdo sobre el círculo de verificación de "**Relleno sólido**" y elegiremos el **color blanco** (**cubo**) con un nivel de **transparencia del 51%**. Para salir haremos un clic sobre el botón "**Cerrar**" en la esquina inferior derecha de este cuadro.

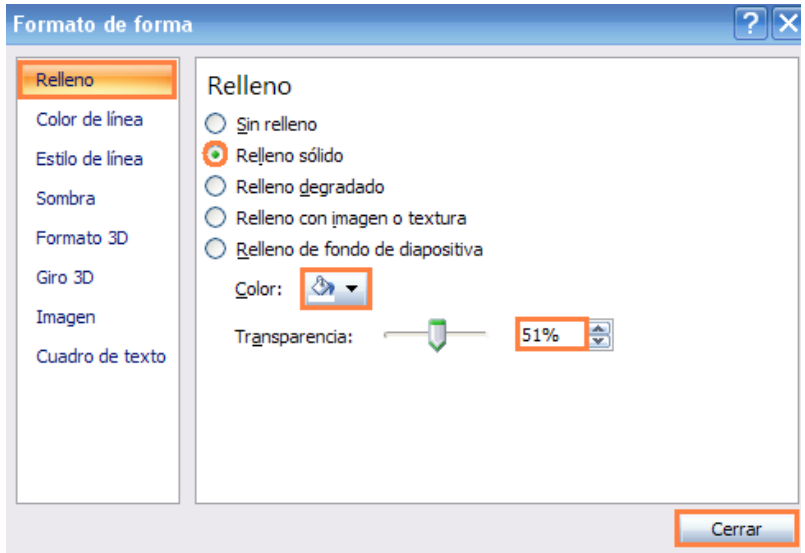

Con el cuadro de texto seleccionado nos dirigiremos al panel de animaciones y haremos clic sobre el botón "**Agregar efecto**", después seleccionaremos "**Entrada**" y finalmente otro clic sobre el efecto de "**Desvanecer**".

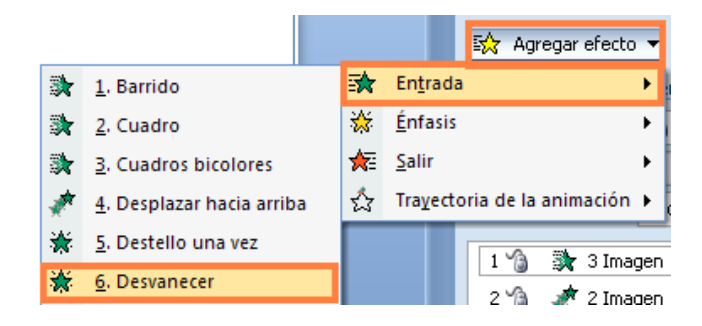

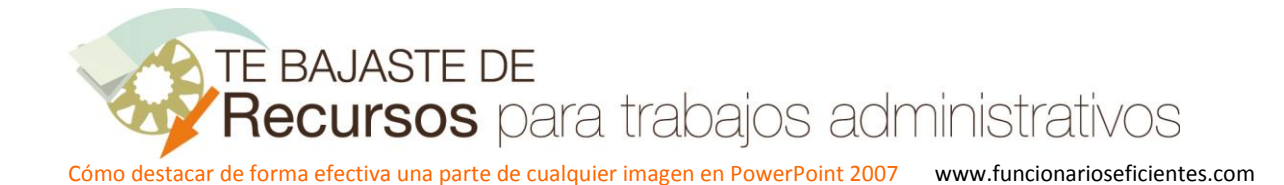

Para esta animación le asignamos una velocidad **media** y que se inicie mediante un clic izquierdo ("**Al hacer clic**").

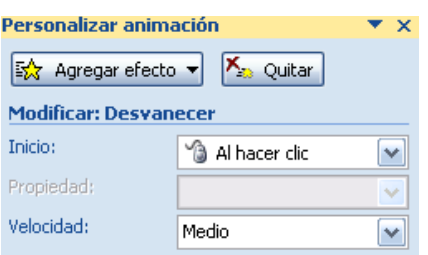

9º) Seleccionamos la imagen de fondo mediante un clic izquierdo sobre ella.

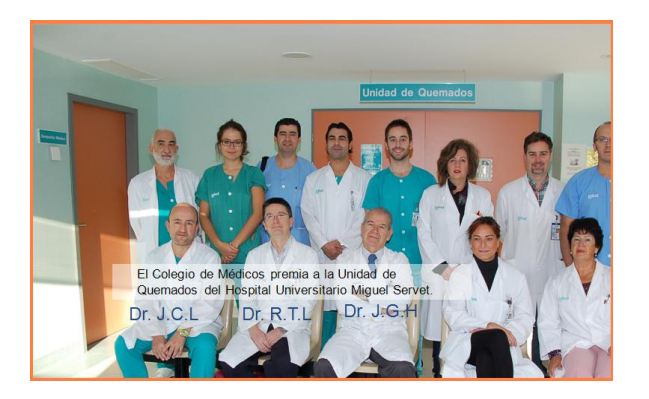

A continuación le insertaremos un efecto de entrada del tipo "Desvanecer". En el panel de animaciones desplegaremos en el botón "**Agregar efecto**", después haremos otro clic sobre "**Entrada**" y finalmente elegiremos el efecto de "**Desvanecer**".

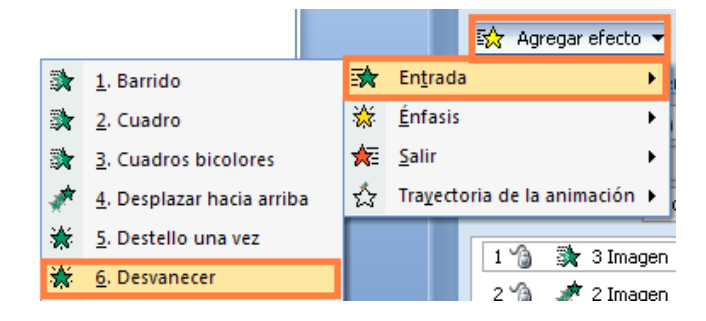

La velocidad de este efecto es **muy lenta** y se iniciará mediante un clic ("**Al hacer clic**"). Aunque podríamos configurarlo para que se iniciase después del anterior.

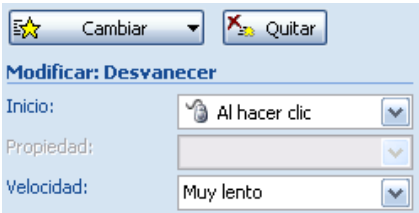

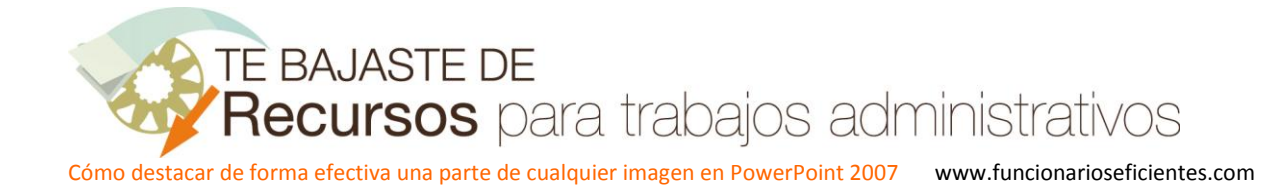

10º) Insertaremos un cuadro de texto en la zona inferior de la imagen, escogemos la ficha "**Insertar**" y haremos un clic izquierdo sobre el botón "**Cuadro de texto**".

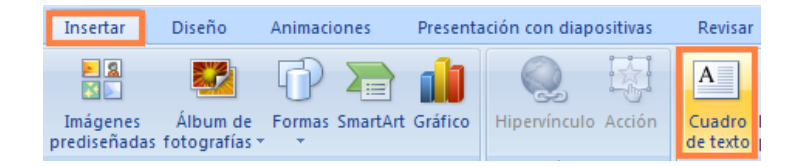

Al igual que con el cuadro de texto del punto número 8 le hemos proporcionado una transparencia del 51% y en el mismo hacemos referencia a una característica de este equipo de profesionales sanitarios. Debemos repetir los pasos ya explicados en el anterior punto número 8.

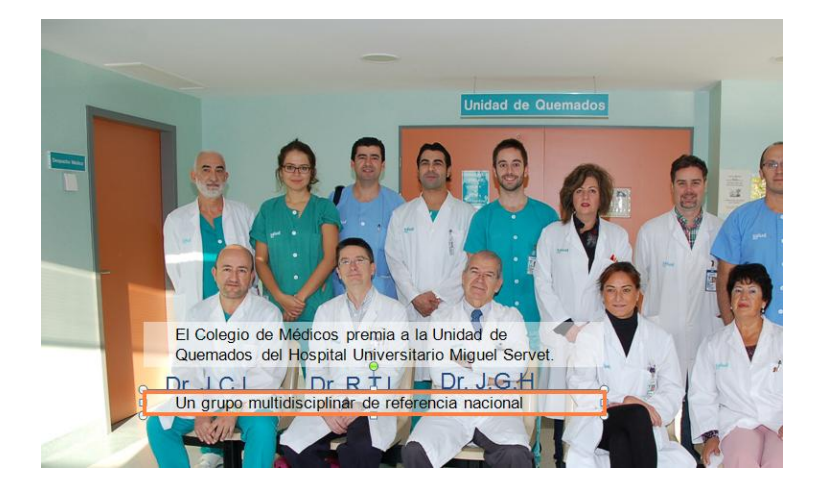

11º) A continuación mencionaremos la autoría de la foto, ya que la foto esta protegida por una licencia de Creative Commons que nos obliga a ello. Insertaremos un cuadro de texto en la zona superior izquierda, seleccionaremos la ficha "**Insertar**" y después haremos otro clic izquierdo sobre "**Cuadro de texto**". Mecanizaremos el texto "Autor foto:".

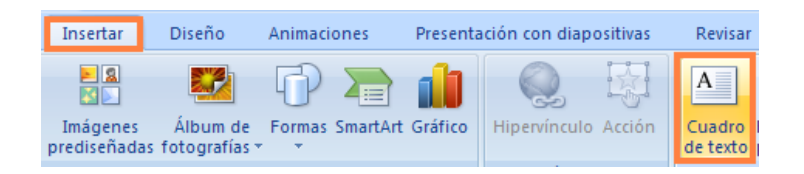

A continuación seleccionaremos el cuadro de texto mediante un clic izquierdo sobre el mismo.

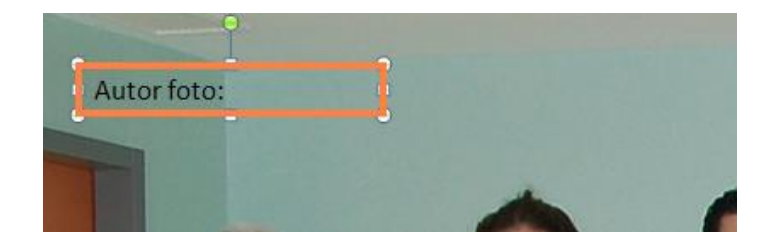

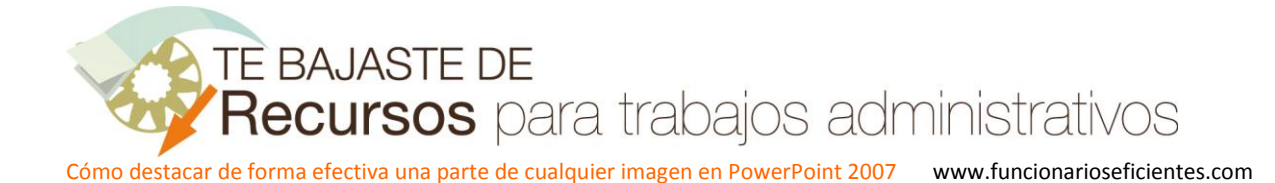

Seguidamente nos situamos en el panel de animaciones y desplegamos en el botón de "**Agregar efecto**", después haremos otro clic izquierdo sobre "**Entrada**" y finalmente elegiremos el efecto de "**Barrido**".

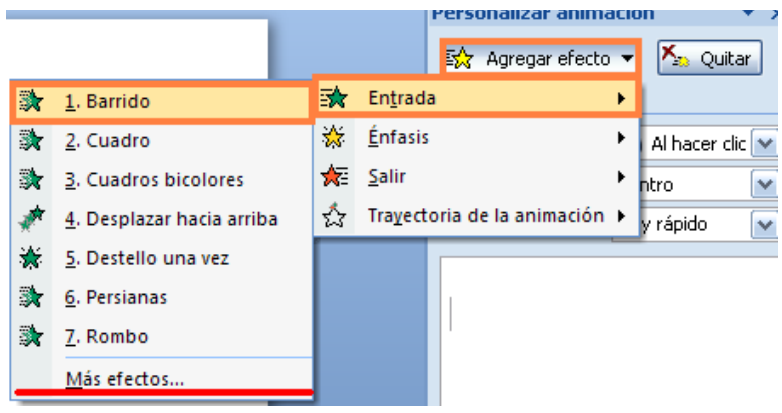

Al efecto le hemos dado una velocidad de "**rápido**" y que se inicie mediante un clic ("**Al hacer clic**"). Respecto a la dirección la configuramos "**Desde abajo**".

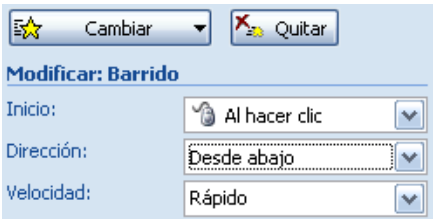

Ahora insertamos otro cuadro de texto con el nombre del autor de la fotografía "GOBIERNO DE ARAGON". Siguiendo los pasos ya detallados anteriormente.

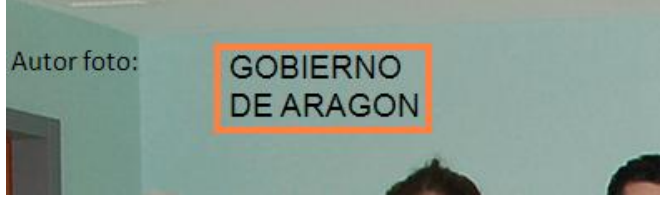

A continuación hemos insertado la imagen corporativa del Gobierno de Aragón. Seleccionaremos la ficha "**Insertar**" y después haremos otro clic sobre "**Imagen**". Insertaremos la imagen desde el dispositivo de almacenamiento correspondiente.

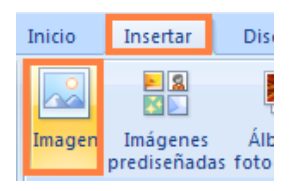

Situaremos la imagen a la derecha del texto de "GOBIERNO DE ARAGON". Debemos procurar que el logo sea de un alto como mínimo igual al del cuadro de texto donde se menciona al autor de la fotografía.

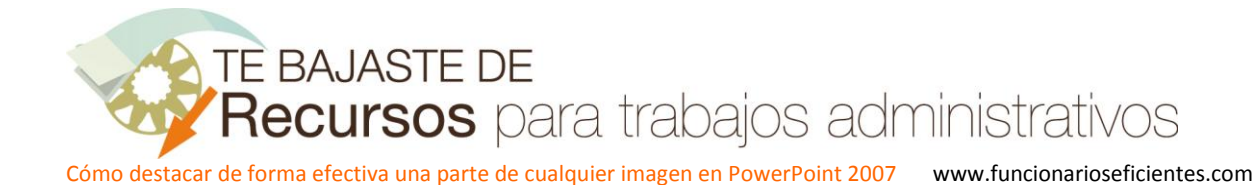

Autor foto: **GOBIERNO DE ARAGON** 

Seguidamente seleccionaremos la imagen corporativa del Gobierno de Aragón **mediante un clic** y le insertaremos dos efectos.

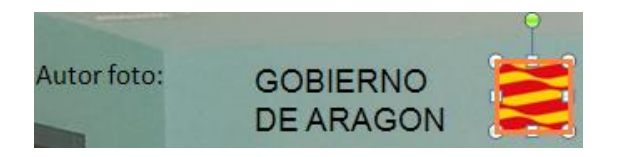

Primero uno de entrada del tipo "Desvanecer", desde el panel de animaciones desplegaremos en el botón "**Agregar efecto**", después haremos otro clic sobre "**Entrada**" y finalmente elegiremos el efecto de "**Desvanecer**".

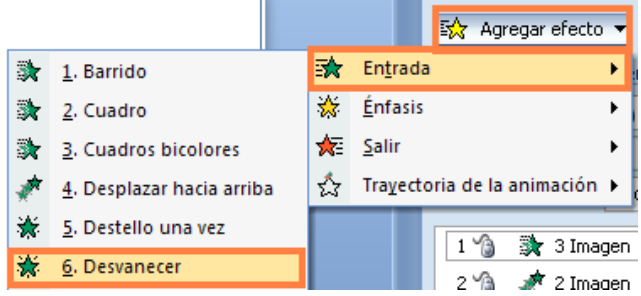

A continuación haremos un clic izquierdo sobre la flecha desplegable del efecto que acabamos de crear en el panel de animaciones y después haremos otro clic en el apartado de "**Opciones de efectos…**".

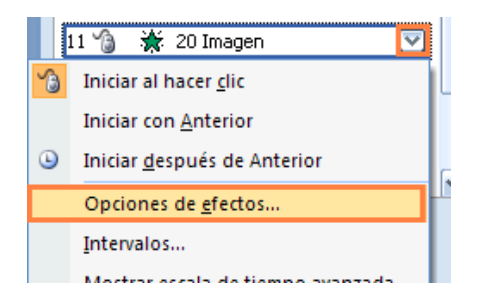

En el siguiente cuadro contextual seleccionaremos mediante un clic izquierdo la pestaña "**Intervalos**", después haremos otro clic izquierdo dentro de la caja de texto de la opción "Velocidad" y mecanizaremos **2,25** segundos. Finalmente haremos otro clic izquierdo sobre el botón "**Aceptar**" para salir de este cuadro.

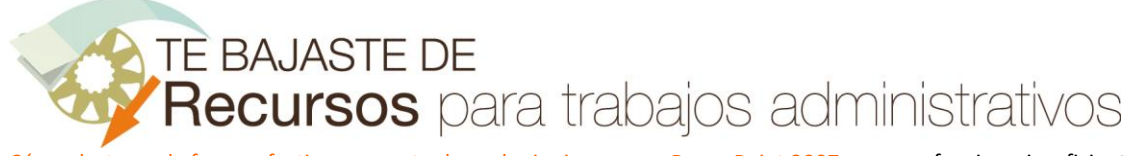

Cómo destacar de forma efectiva una parte de cualquier imagen en PowerPoint 2007 www.funcionarioseficientes.com

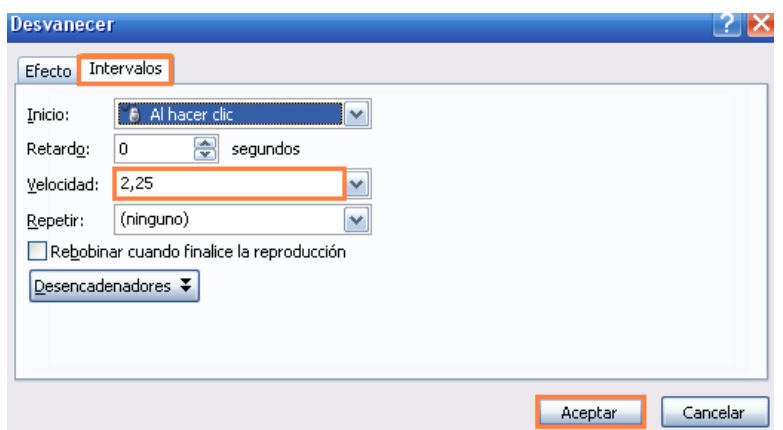

Seguidamente desplegamos en el botón de "**Agregar efecto**", después haremos otro clic izquierdo sobre "**Trayectoria de la animación**" y finalmente elegiremos "**Izquierda**". Si no lo encontrásemos en este desplegable (se guardan los últimos ejecutados) debemos seleccionar "**Más trayectorias de la animación**".

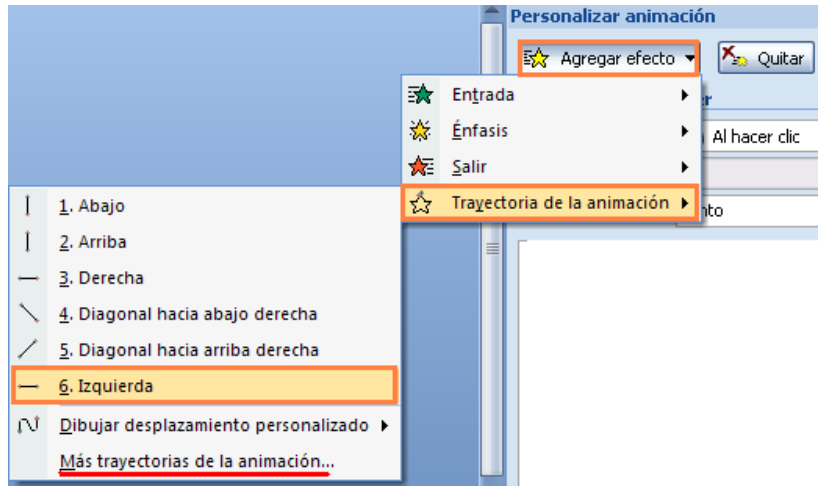

Para este efecto le damos una velocidad de **4,5** segundos y debe iniciarse junto con el anterior "**Con la anterior**". Para establecer la velocidad iremos a "**Opciones de efectos..**" como ya hemos visto en la página anterior.

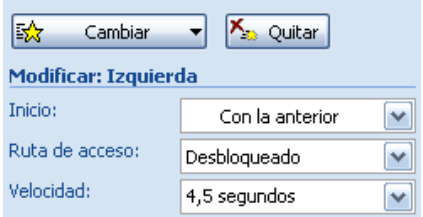

En este caso podemos observar que la velocidad del efecto y el inicio si son importantes, debemos probar varias veces hasta conseguir el efecto deseado. En este caso queremos que a medida que se desplaza el logo hacia la izquierda se vaya generando el texto con el nombre del autor a su derecha.

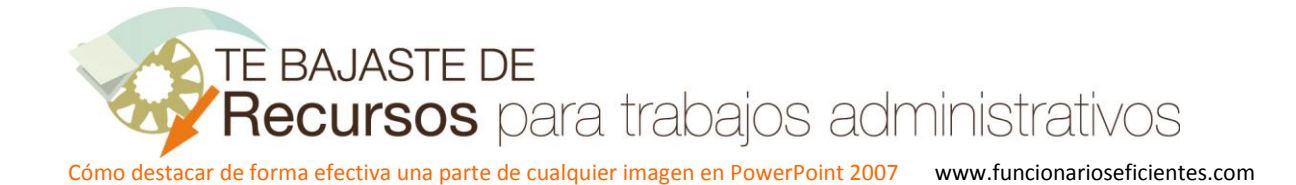

Ahora seleccionamos mediante un clic izquierdo el cuadro de texto del Gobierno de Aragón.

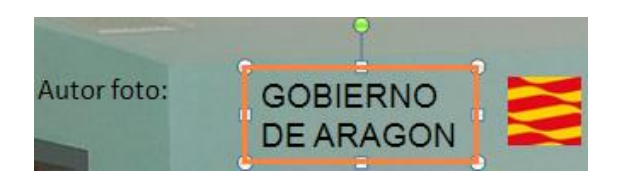

Seguidamente haremos un clic izquierdo sobre el botón "**Agregar efecto**" del panel de animación, después clic sobre el botón "**Entrada**" y finalmente otro sobre "**Barrido**". Si no lo encontrásemos en este desplegable (se guardan los últimos ejecutados) debemos seleccionar "**Más efectos**".

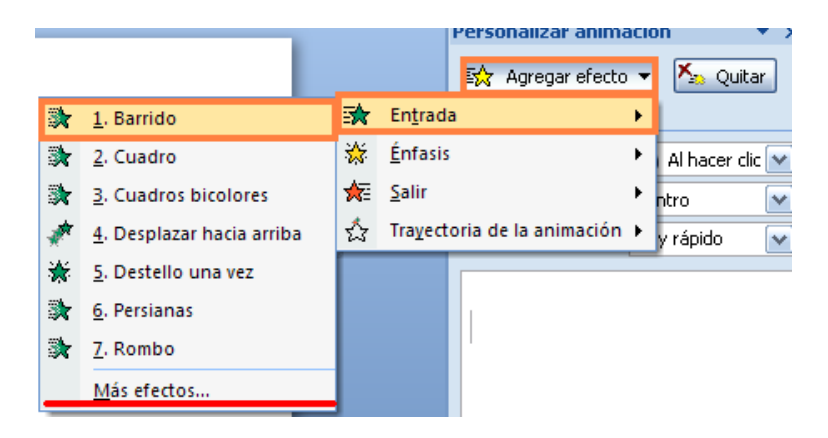

El barrido debe iniciarse "**Desde la derecha**", se iniciará "**Con la anterior**" y su velocidad será de "3,75 segundos". Para establecer la velocidad iremos a "**Opciones de efectos..**" como ya hemos visto en página anteriores.

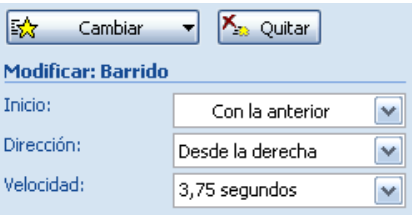

12º) Seleccionamos las tres fotos recortadas, haremos un clic izquierdo sobre la primera de la izquierda y después mantendremos presionada la tecla mayúsculas mientras hacemos otro clic izquierdo sobre cada una de las otras dos fotos.

Cómo destacar de forma efectiva una parte de cualquier imagen en PowerPoint 2007 www.funcionarioseficientes.com

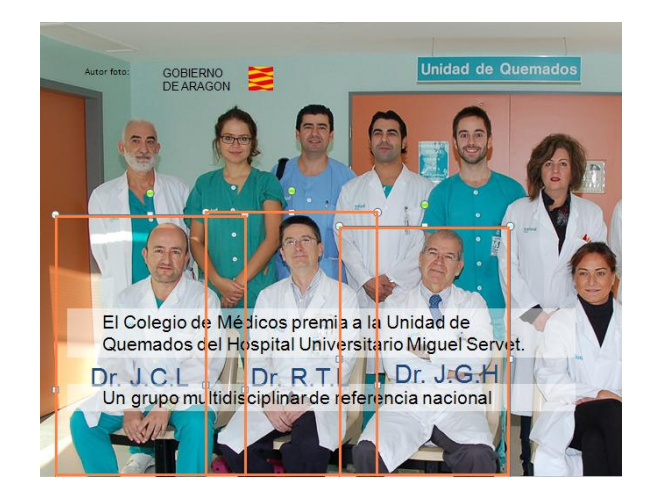

A continuación desplegamos en el botón de "**Agregar efecto**" en el panel de animaciones, después haremos otro clic izquierdo sobre "**Salir**" y finalmente elegiremos el efecto de "**Desvanecer**"

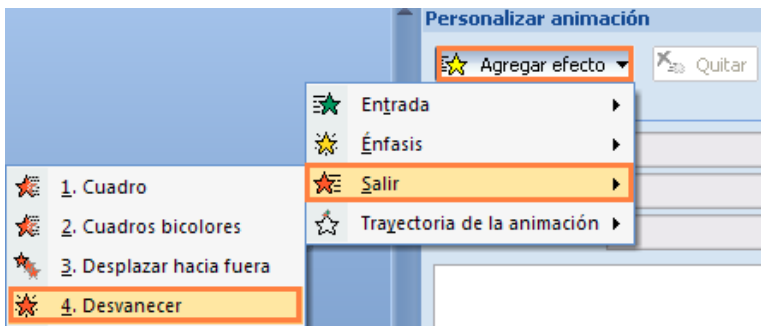

Observaremos que al final del panel de animaciones los tres efectos están seleccionados.

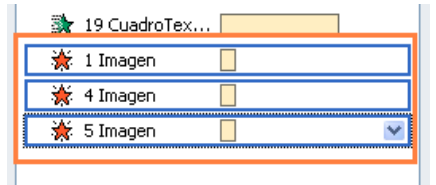

La velocidad será "**Muy rápido**" y se iniciará "**Con la anterior"**, de esta forma se ejecutará simultáneamente con los efectos anteriores.

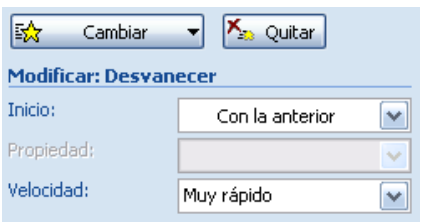

Así es como deben quedar en el panel de animaciones los puntos 11 y 12 de este artículo.

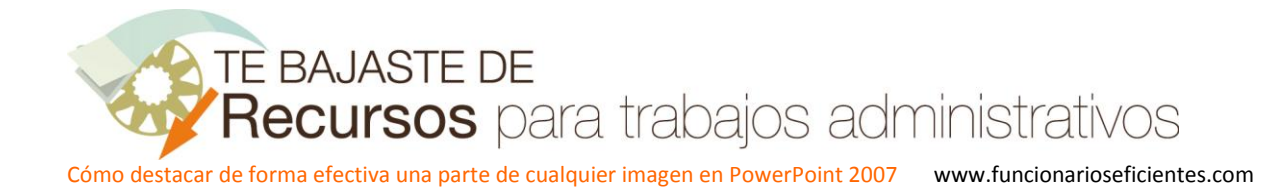

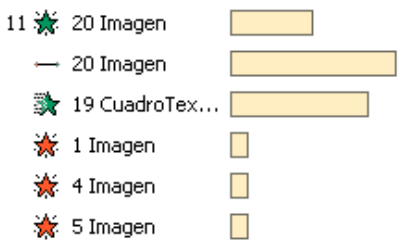

13º) Debido a que la imagen de fondo tiene un tamaño superior al de la diapositiva vamos a mover esa imagen. Para ello lo primero es seleccionarla mediante un clic izquierdo sobre la misma.

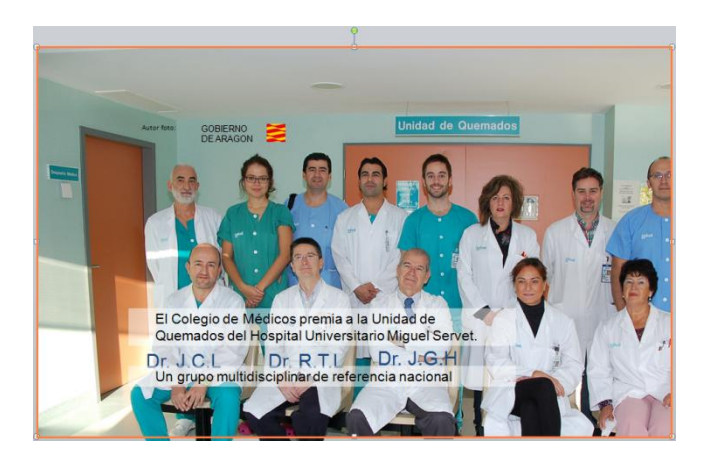

Seguidamente desplegamos en el botón de "**Agregar efecto**" del panel de animaciones, después haremos otro clic izquierdo sobre "**Trayectoria de la animación**" y finalmente elegiremos "**Izquierda**". Si no lo encontrásemos en este desplegable (se guardan los últimos ejecutados) debemos seleccionar "**Más trayectorias de la animación**".

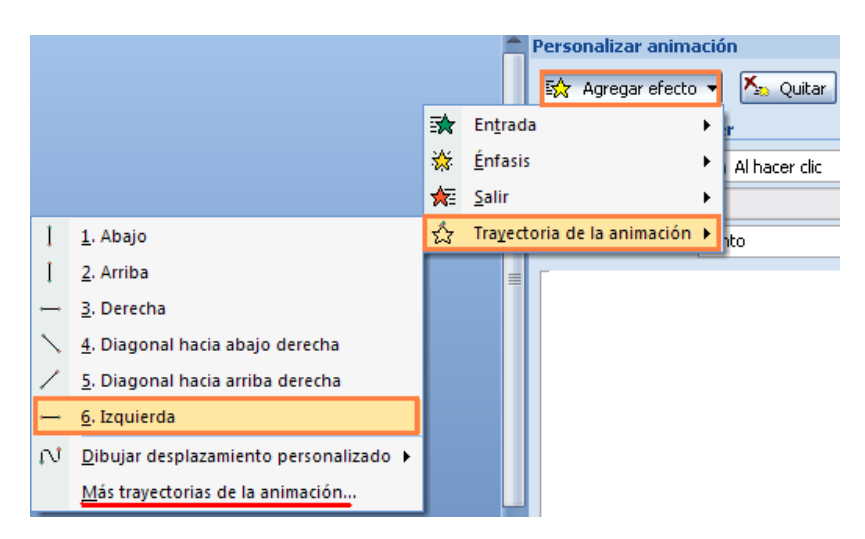

Cómo destacar de forma efectiva una parte de cualquier imagen en PowerPoint 2007 www.funcionarioseficientes.com

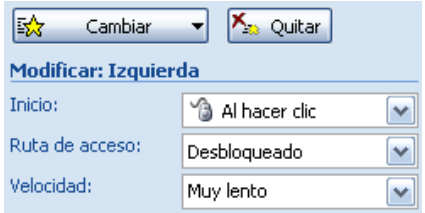

La velocidad será "**Muy lento**" y se iniciará mediante un clic ("**Al hacer clic**").